Приложите этот документ к инструкции по эксплуатации машины.

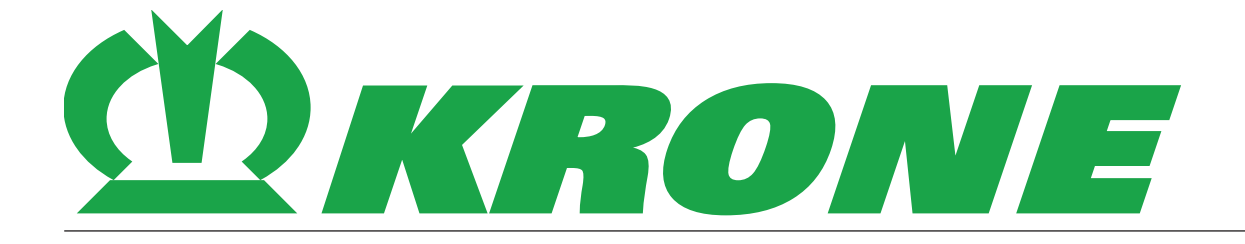

# **Дополнение к инструкции по эксплуатации**

**Номер документа: 150001001\_00\_ru**

для вспомогательного оборудования:

**B271 – Терминал BETA II In-cab**

**Тележки-подборщики**

**Роторные валкователи**

**Косилочная техника**

**Рулонные пресс-подборщики**

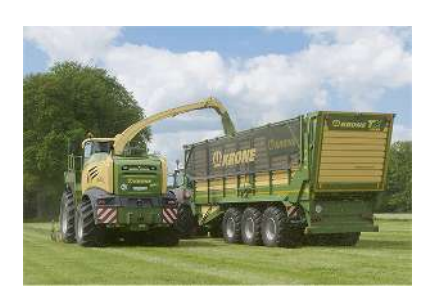

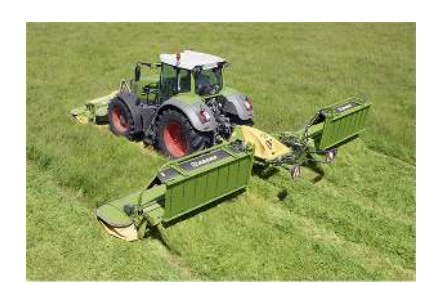

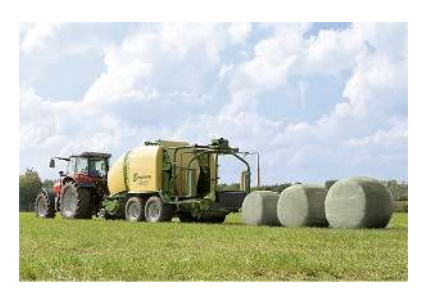

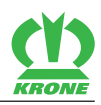

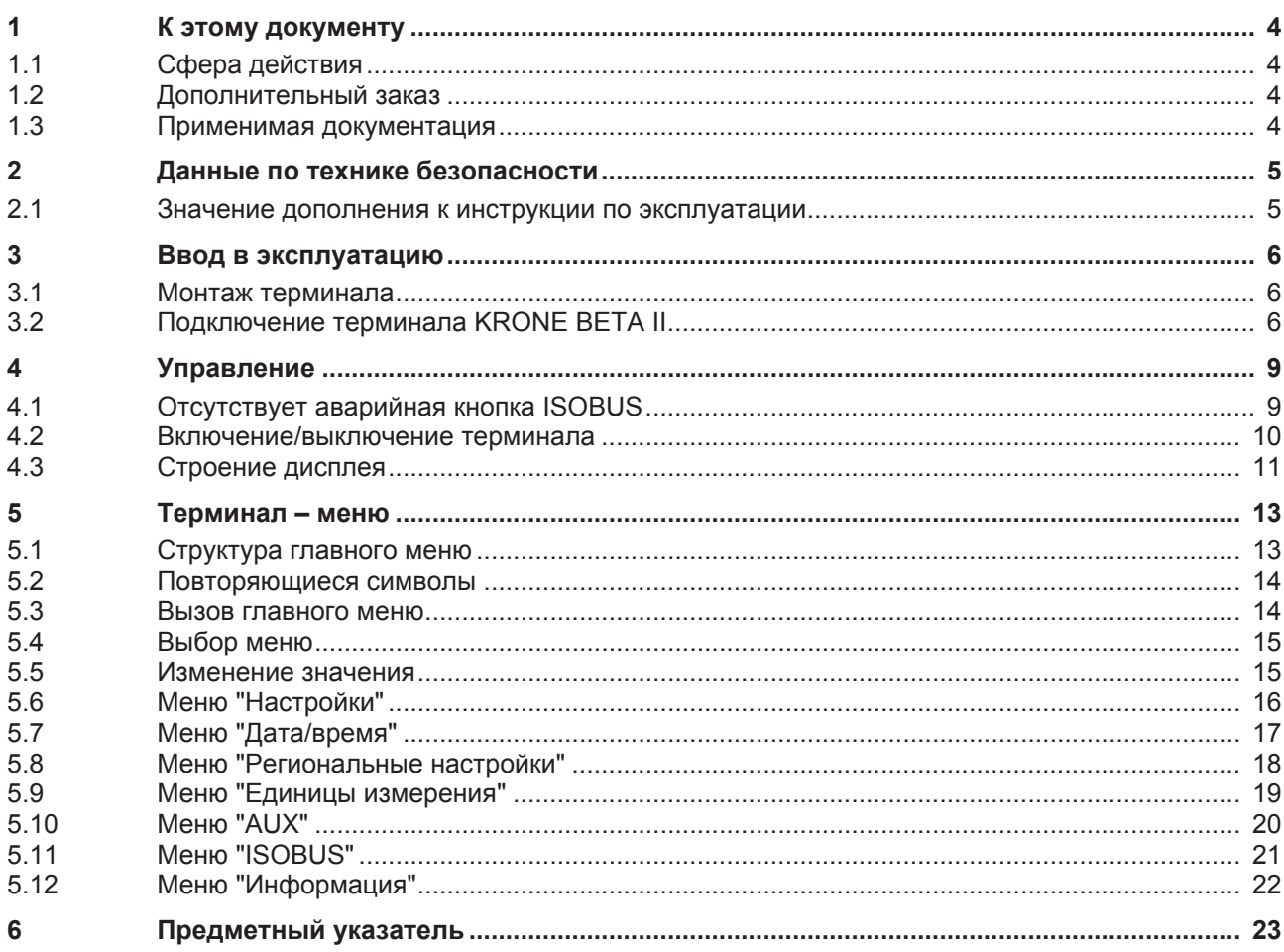

#### **1 К этому документу**

#### 1.1 Сфера действия

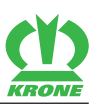

### **1 К этому документу**

### <span id="page-3-3"></span><span id="page-3-1"></span>**1.1 Сфера действия**

Настоящий документ действителен для:

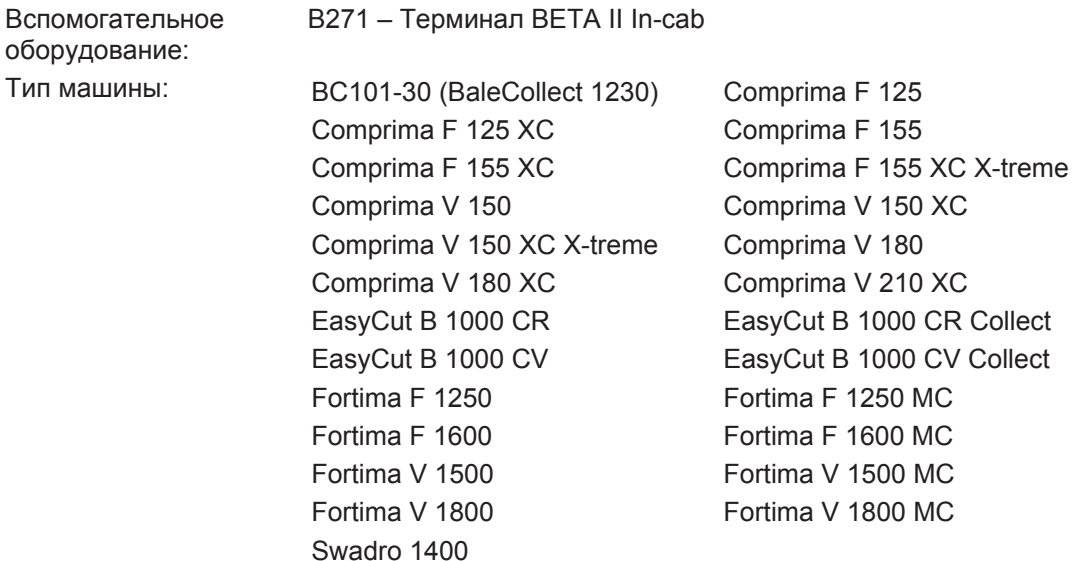

### <span id="page-3-0"></span>**1.2 Дополнительный заказ**

Если данный документ по каким-либо причинам полностью или частично придет в негодность, вы можете затребовать запасной документ, указав номер документа, приведенный на титульном листе. Документ также можно загрузить онлайн из медиатеки KRONE [http://www.mediathek.krone.de//.](http://www.mediathek.krone.de/)

### <span id="page-3-2"></span>**1.3 Применимая документация**

Для обеспечения надежного применения по назначению необходимо выполнять требования следующих применимых документов.

• Инструкция по эксплуатации соответствующей машины

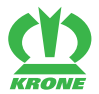

### <span id="page-4-0"></span>**2 Данные по технике безопасности**

### *ПРЕДУПРЕЖДЕНИЕ*

**Опасность получения травм из-за несоблюдения основных правил по технике безопасности**

Несоблюдение основных правил по технике безопасности может привести к тяжелым травмам или смертельному исходу.

 Для предотвращения несчастных случаев необходимо прочитать и выполнять основные правила по технике безопасности, приведенные в инструкции по эксплуатации.

### *ПРЕДУПРЕЖДЕНИЕ*

**Опасность получения травм в случае несоблюдения основных правил по технике безопасности**

Несоблюдение правил по технике безопасности может привести к тяжелым травмам или смертельному исходу.

 Для предотвращения несчастных случаев необходимо прочитать и выполнять правила по технике безопасности, приведенные в инструкции по эксплуатации.

### *ИНФОРМАЦИЯ*

Основные указания по технике безопасности Вы найдете в зависимости от типа машины в главе «Данные по технике безопасности» - «Основные указания по технике безопасности» или в главе «Данные по технике безопасности» инструкции по эксплуатации машины.

### <span id="page-4-1"></span>**2.1 Значение дополнения к инструкции по эксплуатации**

Дополнение к инструкции по эксплуатации является важным документом и неотъемлемой частью машины. Оно ориентировано на пользователя и содержит важные для безопасности данные.

Несоблюдение дополнения к инструкции по эксплуатации может привести к тяжелым травмам или к смертельному исходу.

- Перед первым вводом машины в эксплуатацию полностью прочтите и соблюдайте главу «Данные по технике безопасности» соответствующей инструкции по эксплуатации, *см. страницу 4*.
- Перед началом работы дополнительно прочтите и соблюдайте соответствующие разделы инструкции по эксплуатации, *см. страницу 4*.
- Храните дополнение к инструкции по эксплуатации для пользователя машины наготове.
- Передавайте дополнение к инструкции по эксплуатации последующим пользователям.

#### 3.1 Монтаж терминала

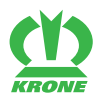

### <span id="page-5-0"></span>**3 Ввод в эксплуатацию**

### *ПРЕДУПРЕЖДЕНИЕ*

**Опасность получения травм в случае несоблюдения инструкции по эксплуатации.**

Несоблюдение инструкции по эксплуатации может привести к тяжелым травмам или смертельному исходу.

 Для предотвращения несчастных случаев необходимо прочитать и соблюдать инструкцию по эксплуатации.

### *ИНФОРМАЦИЯ*

Для монтажа терминала в кабине трактора соблюдать имеющуюся в комплекте инструкцию по эксплуатации терминала.

### <span id="page-5-1"></span>**3.1 Монтаж терминала**

- В зависимости от вида крепления в кабине использовать переходную втулку.
- Смонтировать в кабине терминал так, чтобы им было удобно управлять и считывать значения в поле зрения водителя, не заслоняя элементы управления и внешний обзор.

### <span id="page-5-2"></span>**3.2 Подключение терминала KRONE BETA II**

### *УКАЗАНИЕ*

**Короткое замыкание из-за загрязнений и влажности в штекерном соединении**

Короткое замыкание может повлечь за собой повреждения машины.

Следите за тем, чтобы штекеры и розетки были чистыми и сухими.

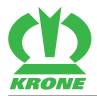

### **Тракторы без системы ISOBUS**

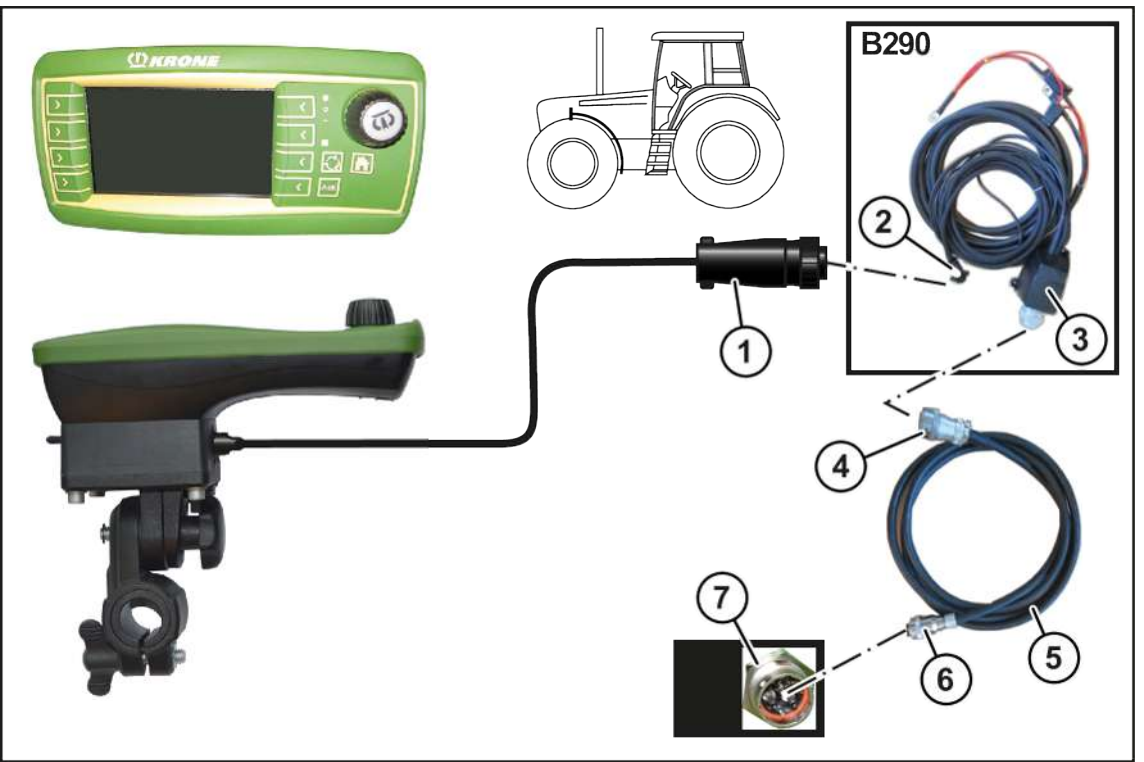

#### EQ003-078

- $\checkmark$  Машина остановлена и предохранена, см. главу Данные по технике безопасности «Остановка и предохранение машины».
- ü Смонтировано вспомогательное оборудование B290 «Дополнительное оснащение для трактора от фирмы KRONE».

#### **Соединение терминала с трактором**

Подсоединить 9-полюсный штекер (1) терминала к 9-полюсной розетке (2) (In-cab).

#### **Соединение трактора с машиной**

#### *ИНФОРМАЦИЯ*

#### **Для исполнения "Электроника Комфорт"**

Касательно подключения терминала соблюдать указания из руководства по вспомогательному оборудованию B121 "Комплект кабелей для терминала CCI".

### *ИНФОРМАЦИЯ*

При заказе кабеля (5) нужно указать номер заказа 20 085 866 \*.

- Подсоединить 9-полюсный штекер (4) кабеля (5) к 9-полюсной розетке ISOBUS (3) трактора.
- Подсоединить 11-полюсный штекер (6) кабеля (5) к 11-полюсной розетке (7) машины.

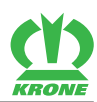

### **Тракторы со встроенной системой ISOBUS**

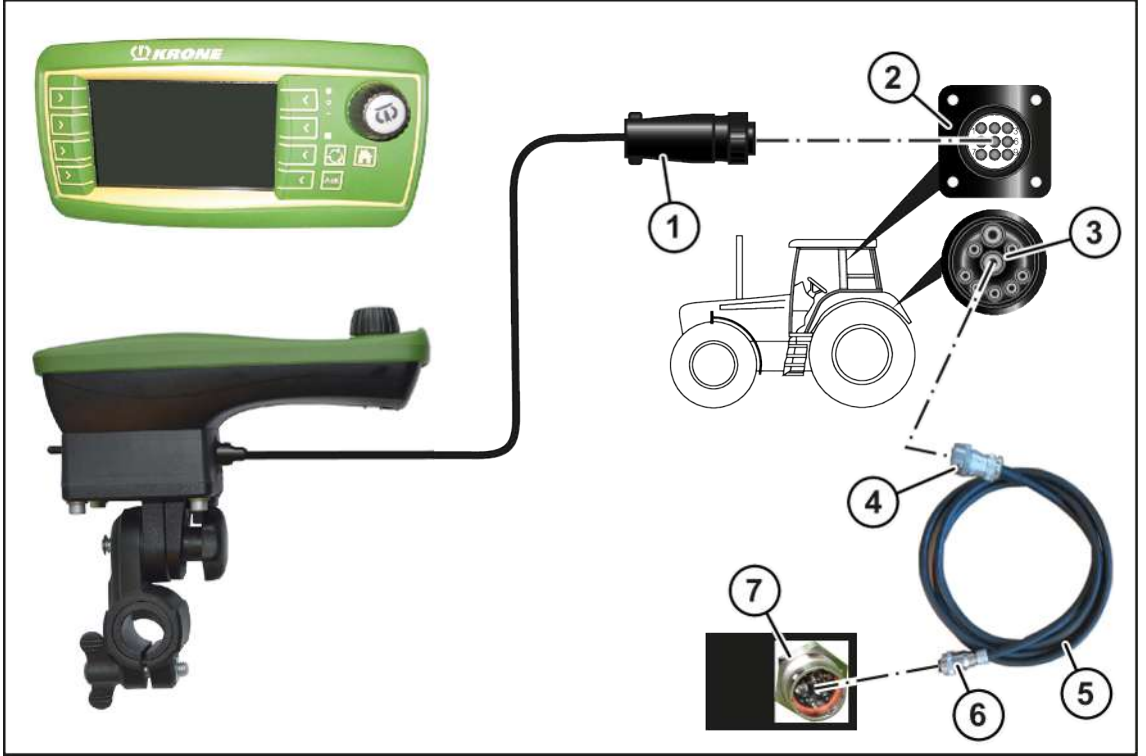

#### EQ003-120

 $\checkmark$  Машина остановлена и предохранена, см. главу Данные по технике безопасности «Остановка и предохранение машины».

#### **Соединение терминала с трактором**

Подсоединить 9-полюсный штекер (1) терминала к 9-полюсной розетке (2) (In-cab).

#### **Соединение трактора с машиной**

#### *ИНФОРМАЦИЯ*

При заказе кабеля (5) нужно указать номер заказа 20 085 866 \*.

- Подсоединить 9-полюсный штекер (4) кабеля (5) к 9-полюсной розетке ISOBUS (3) трактора.
- Подсоединить 11-полюсный штекер (6) кабеля (5) к 11-полюсной розетке (7) машины.

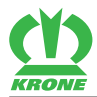

### <span id="page-8-1"></span>**4 Управление**

### *УКАЗАНИЕ*

**Из-за попадания воды в терминал возникают сбои в его работе. Вследствие этого больше нельзя безопасно управлять машиной.**

- Предохранять терминал от попадания воды.
- Если машина длительное время не используется (например, зимой), необходимо хранить терминал в сухом помещении.
- При монтажных и ремонтных работах, особенно при сварочных работах на машине, отключить подачу напряжения на терминал.

### <span id="page-8-0"></span>**4.1 Отсутствует аварийная кнопка ISOBUS**

Изображение для примера: EasyCut

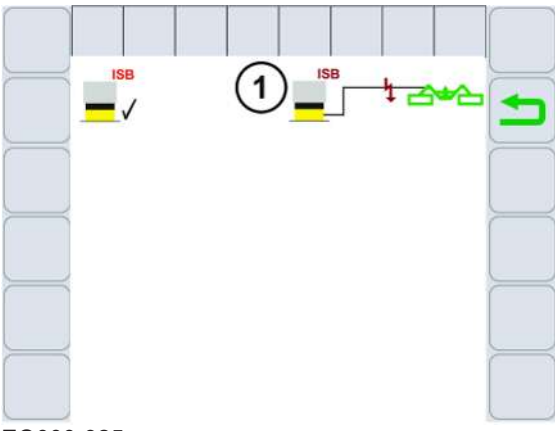

EQ000-925

Терминал BETA II фирмы KRONE не имеет аварийной кнопки ISOBUS. На дисплее отображается символ (1). Отключение функций машины посредством аварийной кнопки ISOBUS не доступно.

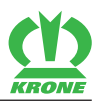

### <span id="page-9-0"></span>**4.2 Включение/выключение терминала**

### *ИНФОРМАЦИЯ*

При первом включении конфигурация машины загружается в терминал управления и сохраняется в его памяти. Процесс загрузки может продолжаться несколько минут.

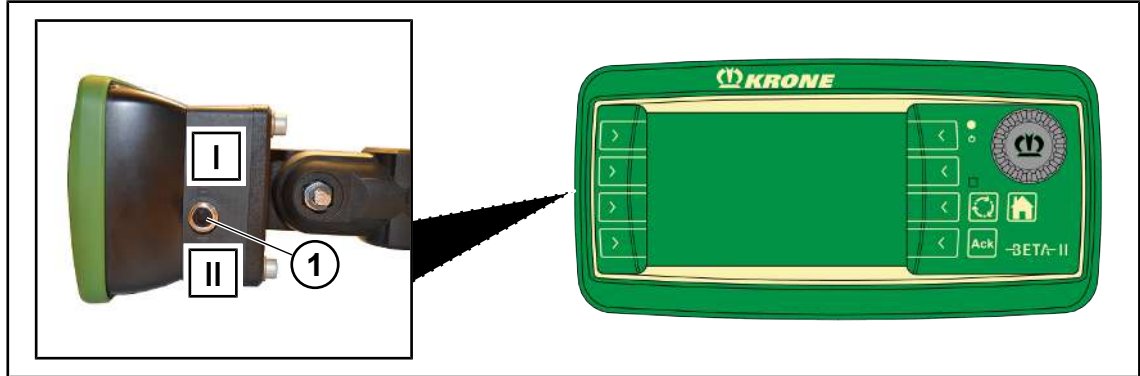

EQ001-029

 Перед первым включением проверьте правильность и надежность крепления соединений.

### **Включение**

- Перевести тумблер (1) из положения I в положение II.
	- $\Rightarrow$  Если машина не подключена, на дисплее после включения появляется главное меню.
	- $\Rightarrow$  Если машина подключена, на дисплее после включения появляется режим движения по дороге.
- Терминал готов к работе.

#### **Выключение**

Перевести тумблер (1) из положения II в положение I.

Если машина не подключена "Главное окно" При не подключенной машине "Экран движения по дороге"

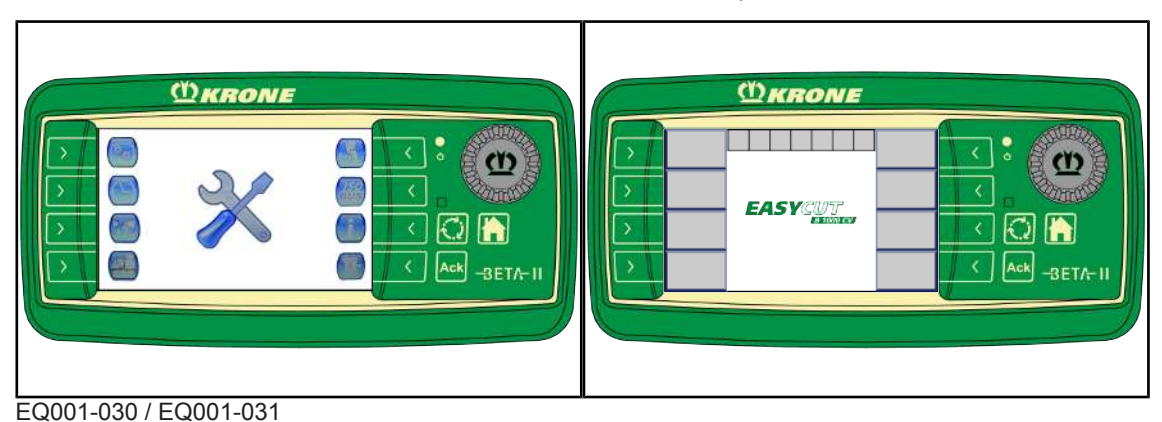

# *ИНФОРМАЦИЯ*

 Прочие сведения о принципе работы терминала см. в поставленной в комплекте инструкции по эксплуатации терминала.

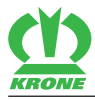

### <span id="page-10-0"></span>**4.3 Строение дисплея**

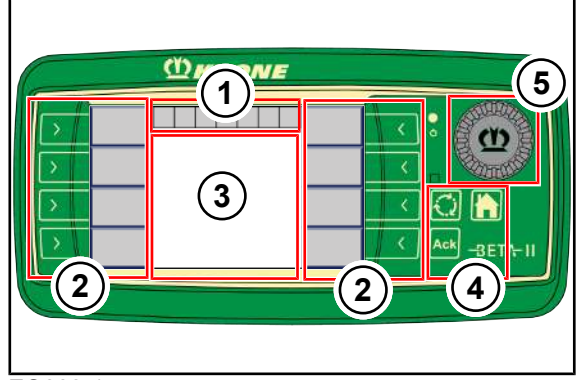

EQ003-147

Дисплей терминала разделен на следующие области:

### **Строка состояния (1)**

Строка состояния (1) показывает текущие состояния машины (в зависимости от оснащения), см. инструкцию по эксплуатации машины, "Терминал – функции машины".

### **Клавиши (2)**

Машина управляется нажатием нажатием клавиш (2) рядом с символами на серых полях, см. инструкцию по эксплуатации машины "Терминал – функции машины".

### **Главное окно (3)**

Имеются следующие виды главного окна:

- режим движения по дороге, см. инструкцию по эксплуатации машины "Терминал функции машины".
- Основной экран/основные экраны, см. инструкцию по эксплуатации машины "Терминал – функции машины".
- Уровень меню, см. инструкцию по эксплуатации машины "Терминал меню".

### **Клавиши (4)**

С помощью клавиш (4) можно вызывать главное меню или основной экран и подтверждать сообщения об ошибках.

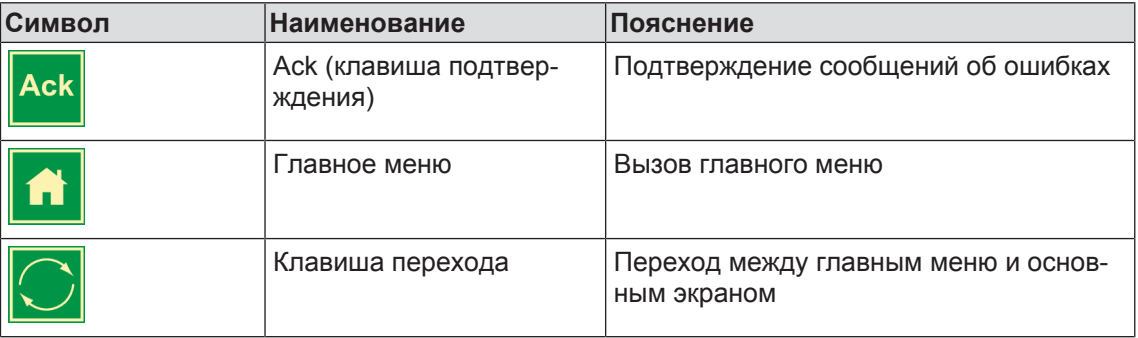

### **Колесико прокрутки (5)**

Колесико прокрутки (5) служит для навигации и выбора значений в отдельных меню.

### **4 Управление**

### 4.3 Строение дисплея

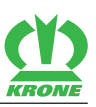

Повернуть колесико прокрутки вправо:

- Увеличить значение.
- Перейти к предыдущему значению в меню.

Повернуть колесико прокрутки влево:

- Уменьшить значение.
- Перейти к следующему значению в меню.

Нажать колесико прокрутки:

- Выбрать значение.
- Сохранить значение.

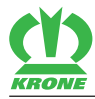

# **5 Терминал – меню**

## <span id="page-12-1"></span><span id="page-12-0"></span>**5.1 Структура главного меню**

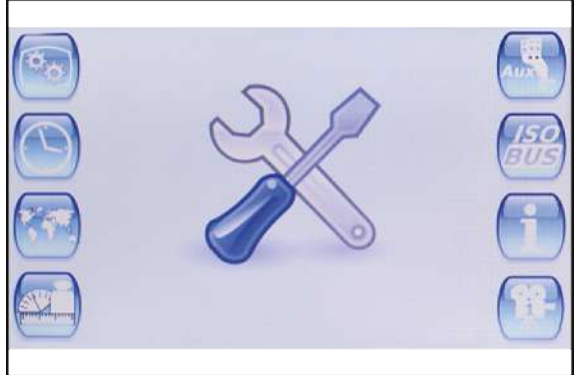

SW000-211

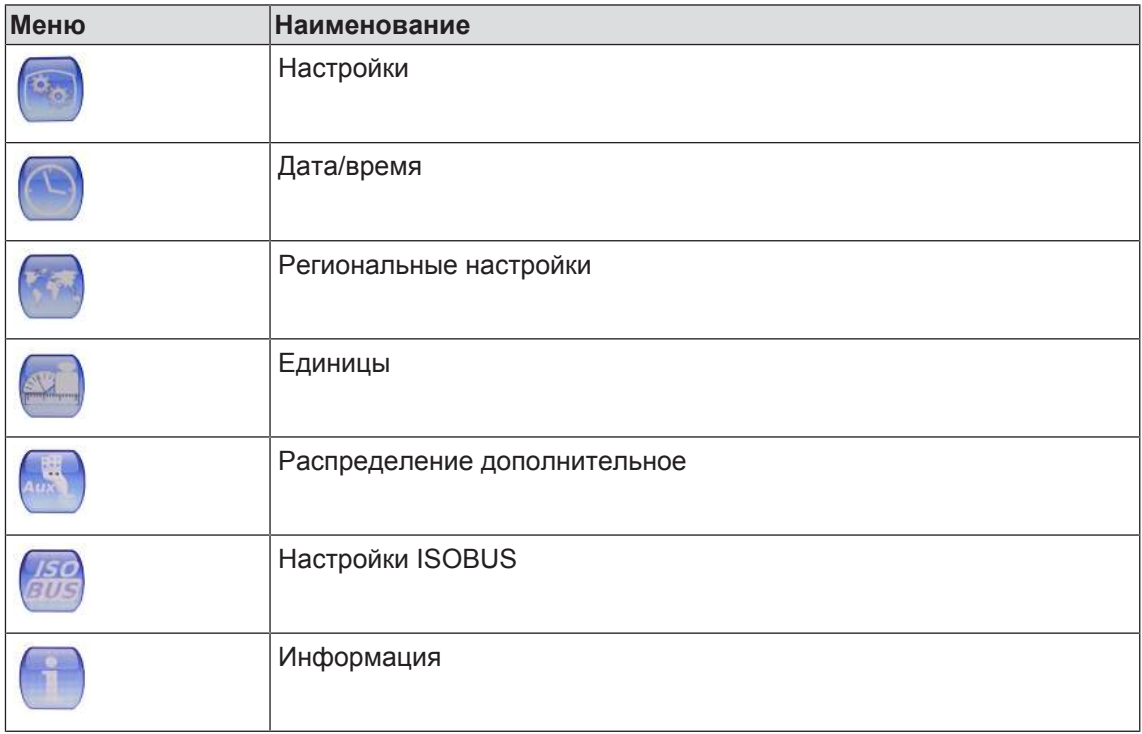

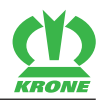

### <span id="page-13-1"></span>**5.2 Повторяющиеся символы**

Для навигации на уровне меню/в меню постоянно появляются следующие символы:

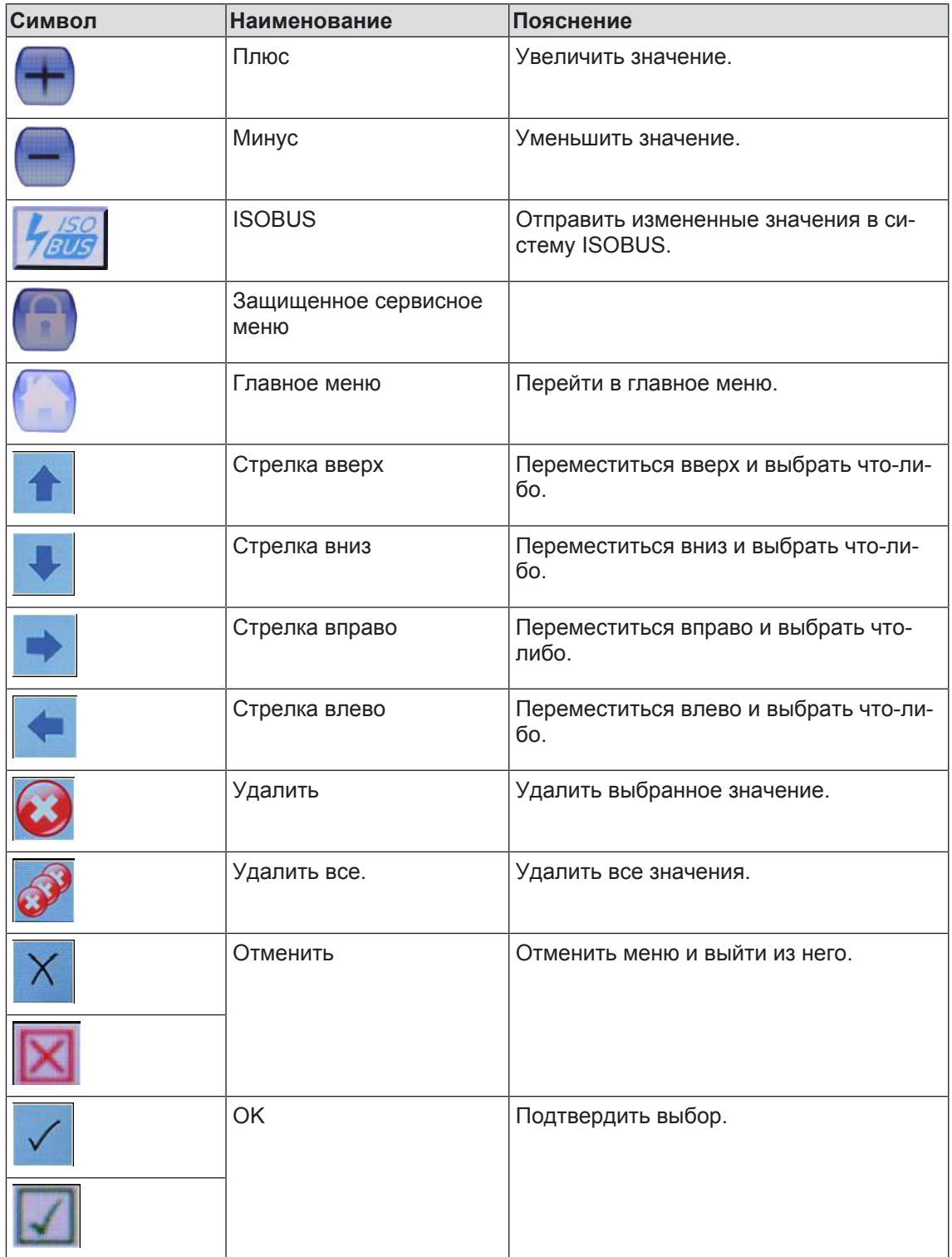

### <span id="page-13-0"></span>**5.3 Вызов главного меню**

- ü Терминал включен, *см. страницу 10*.
- Чтобы вызвать главное меню из основного экрана, нажать .

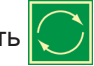

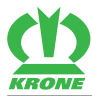

ð На дисплее отображается главное меню.

Активные приложения при переходе между основным экраном и главным меню не закрываются, то есть они остаются активными, хотя меню не видны.

- Чтобы вызвать главное меню из меню, нажать .
	- ð На дисплее отображается главное меню.

### <span id="page-14-0"></span>**5.4 Выбор меню**

#### **Вызов меню**

- Чтобы выбрать меню, нажать клавишу рядом с меню.
	- ð Выбранное меню открывается.

#### **Выход из меню**

- Чтобы выйти из меню, нажать любую клавишу меню.
	- ð Отображается выбранное меню.
- Чтобы вызвать главное меню, нажать .
	- ð Отображается главное меню.
- Чтобы вызвать основной экран, нажа
	- ð Отображается основной экран.

### <span id="page-14-1"></span>**5.5 Изменение значения**

Для настроек в меню необходимо вводить и изменять значения с помощью колесика прокрутки. В зависимости от приложения для более длинных значений автоматически открывается цифровая клавиатура, с помощью которой можно изменять значения.

#### **О плюс/минус**

- $\triangleright$  Выбрать колесиком прокрутки  $\vert \vert \vert$ или  $\vert \vert$  рядом с нужным значением.
	- ð Символ выделяется зеленой рамкой.
- Нажать колесико прокрутки.
	- ð Символ выделяется красной рамкой.
- Для увеличение или уменьшения значения поворачивать колесико прокрутки.

### 5.6 Меню "Настройки"

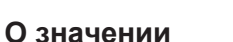

- Выбрать колесиком прокрутки нужное значение.
	- ð Значение выделяется зеленой рамкой.
- Нажать колесико прокрутки.
	- ð Значение выделяется красной рамкой.
- Для увеличение или уменьшения значения поворачивать колесико прокрутки.

### <span id="page-15-0"></span>**5.6 Меню "Настройки"**

В меню "Настройки" можно управлять базовыми настройками, например, фоновой подсветкой терминала.

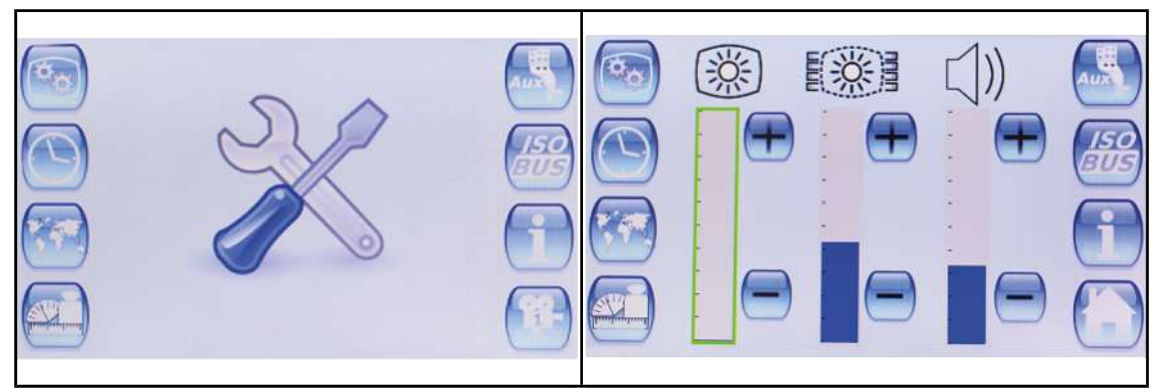

EQ003-150 / EQ003-151

- ü Вызвано главное меню, *см. страницу 14*.
- Чтобы открыть меню, нажать .
- Æ На дисплее отображается меню "Настройки".

Повторяющиеся символы *см. страницу 14*

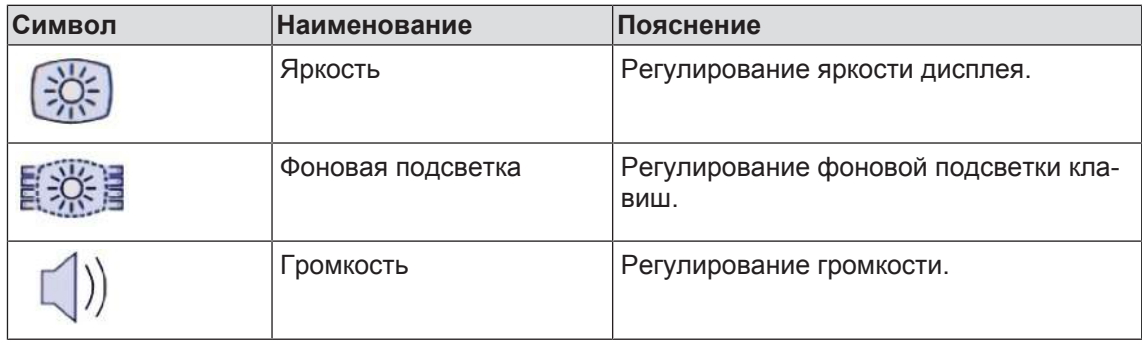

### **Регулирование яркости, фоновой подсветки и громкости**

Чтобы изменить значение, *см. страницу 15*.

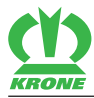

### <span id="page-16-0"></span>**5.7 Меню "Дата/время"**

В меню "Дата/время"можно настраивать дату и время.

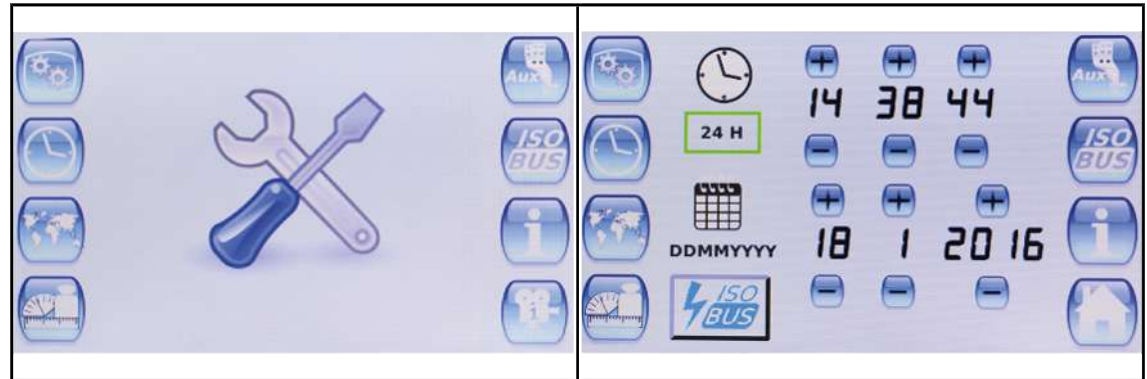

EQ003-150 / EQ003-152

- ü Вызвано главное меню, *см. страницу 14*.
- Чтобы открыть меню, нажать .

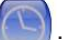

Æ На дисплее отображается меню "Дата/время".

Повторяющиеся символы *см. страницу 14*

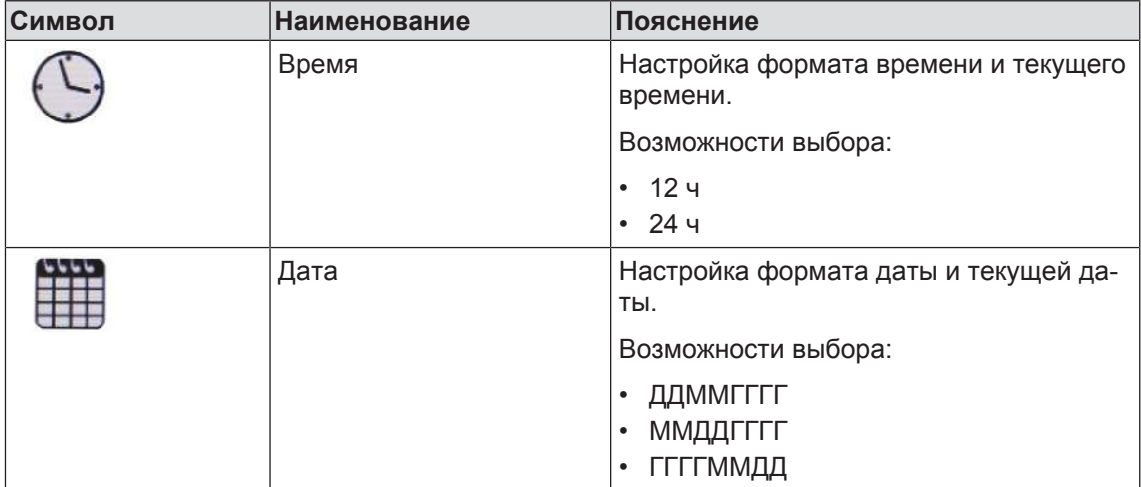

#### **Настройка времени и даты**

Чтобы изменить значение, *см. страницу 15*.

#### **Синхронизация значений с ISOBUS**

Чтобы отправить настроенные значения в систему ISOBUS, нажать .

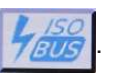

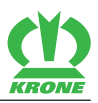

### <span id="page-17-0"></span>**5.8 Меню "Региональные настройки"**

В меню "Региональные настройки" можно производить все региональные и языковые настройки терминала.

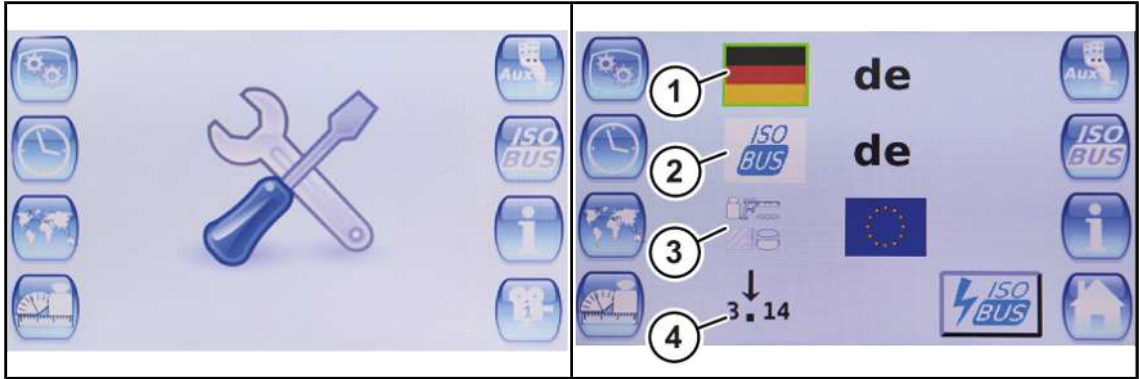

EQ003-150 / EQ003-153

- ü Вызвано главное меню, *см. страницу 14*.
- Чтобы открыть меню, нажать .
- Æ На дисплее отображается меню "Региональные настройки".

Повторяющиеся символы *см. страницу 14*

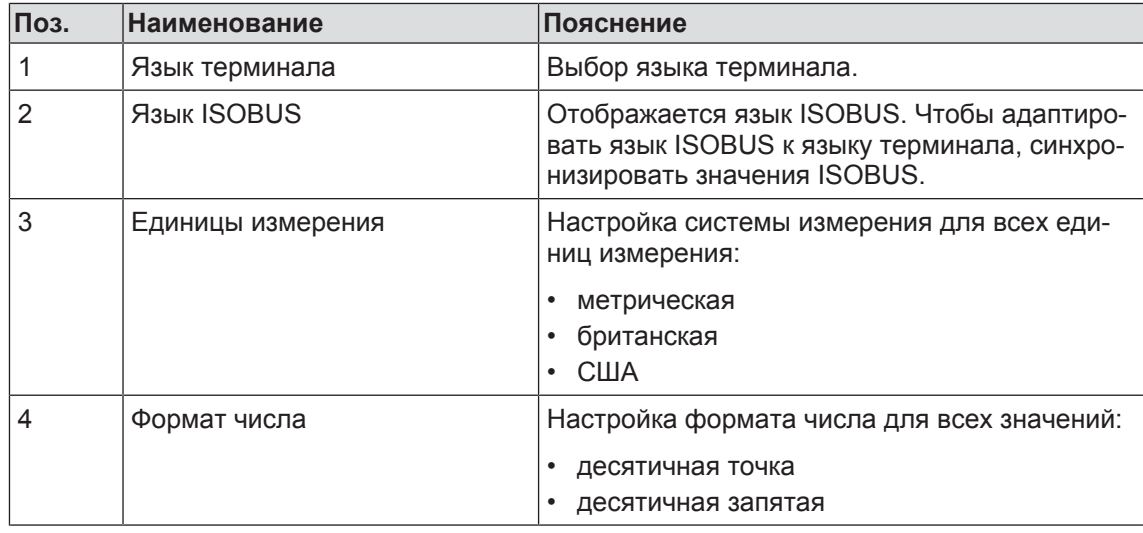

#### **Настройка языка терминала, единиц измерения и формата числа**

Чтобы изменить значение, *см. страницу 15*.

### **Синхронизация значений с ISOBUS**

Чтобы отправить настроенные значения в систему ISOBUS, нажать .

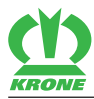

### <span id="page-18-0"></span>**5.9 Меню "Единицы измерения"**

В меню "Единицы измерения" для каждой единицы можно выбирать индивидуальную систему измерения (метрическую, британскую имперскую, США).

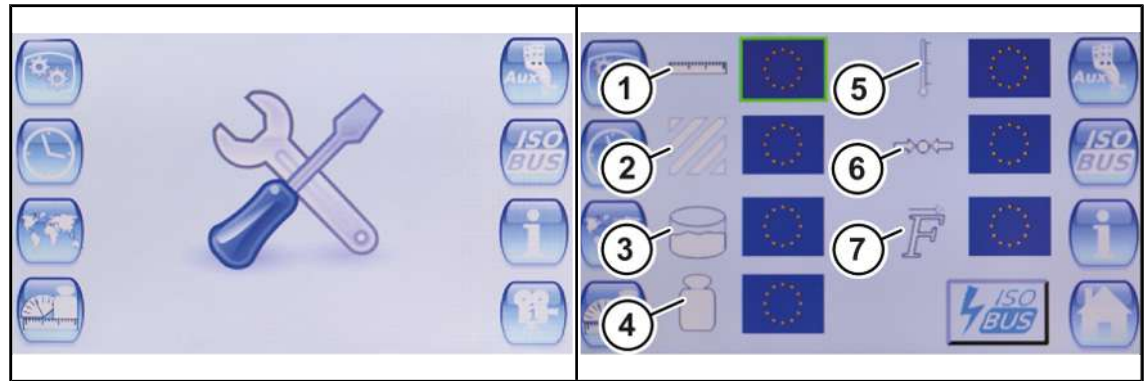

EQ003-150 / EQ003-154

- ü Вызвано главное меню, *см. страницу 14*.
- Чтобы открыть меню, нажать .
- Æ На дисплее отображается меню "Единицы измерения".

Повторяющиеся символы *см. страницу 14*

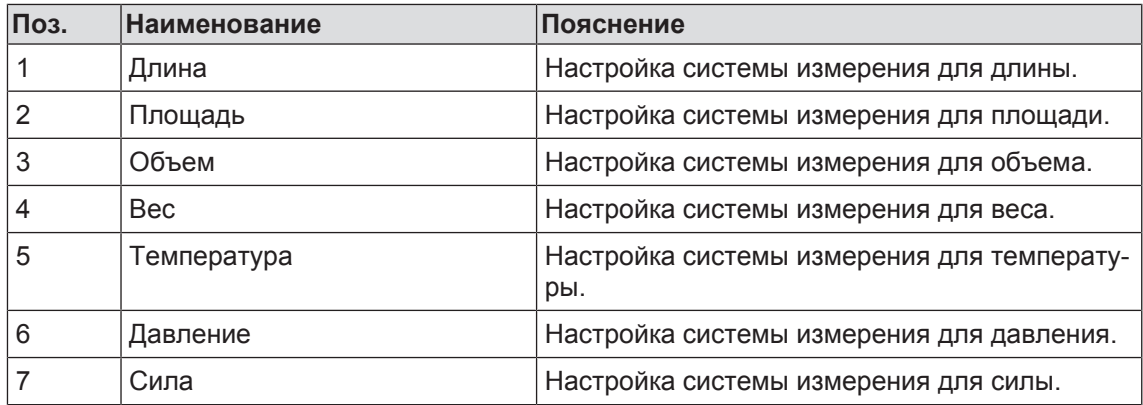

#### **Настройка единиц измерения**

Чтобы изменить значение, *см. страницу 15*.

#### **Синхронизация значений с ISOBUS**

Чтобы отправить настроенные значения в систему ISOBUS, нажать .

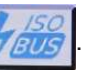

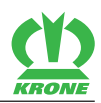

### <span id="page-19-0"></span>**5.10 Меню "AUX"**

В меню "AUX" можно присваивать функции дополнительному устройству.

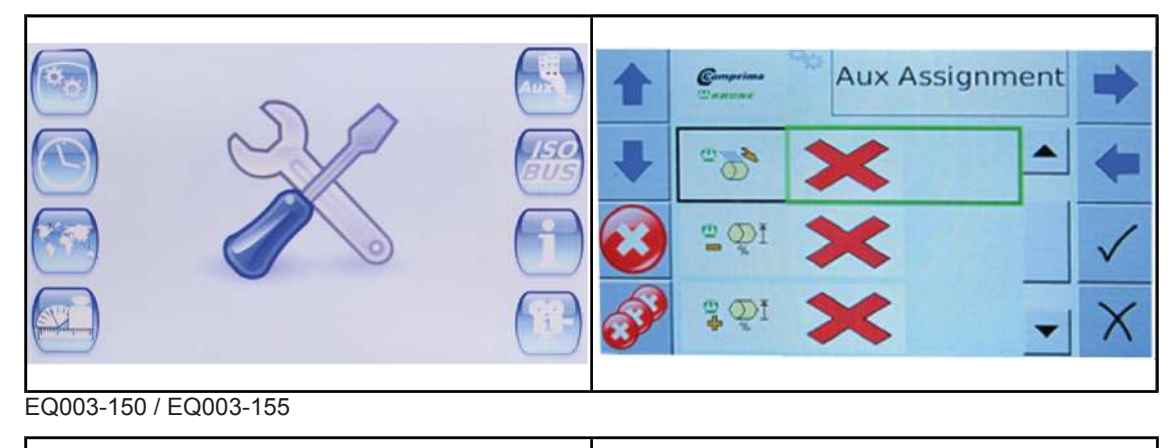

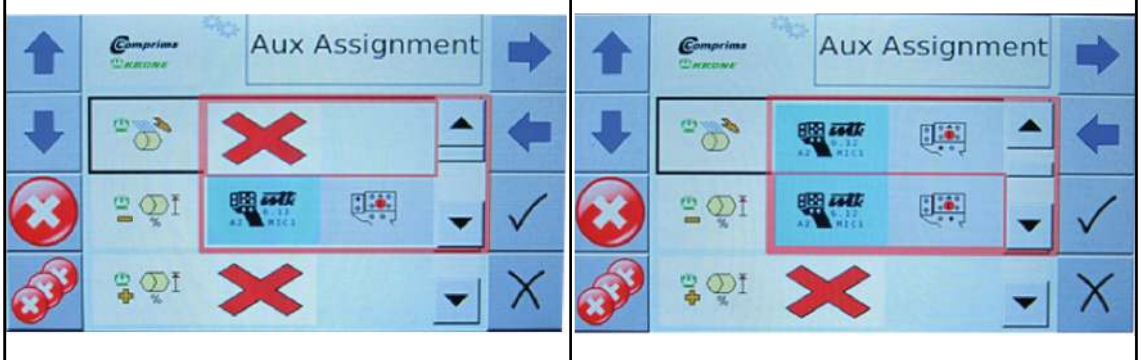

EQ003-156 / EQ003-157

- ü Вызвано главное меню, *см. страницу 14*.
- Чтобы открыть меню, нажать .
- **На дисплее отображается меню "AUX".**
- Повторяющиеся символы *см. страницу 14*

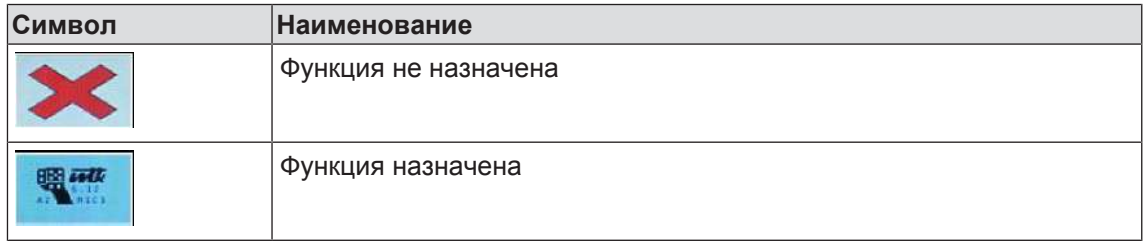

#### **Назначение функции**

Чтобы изменить значение, *см. страницу 15*.

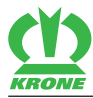

### <span id="page-20-0"></span>**5.11 Меню "ISOBUS"**

В меню "ISOBUS" можно удалять пулы машин (пулы объектов).

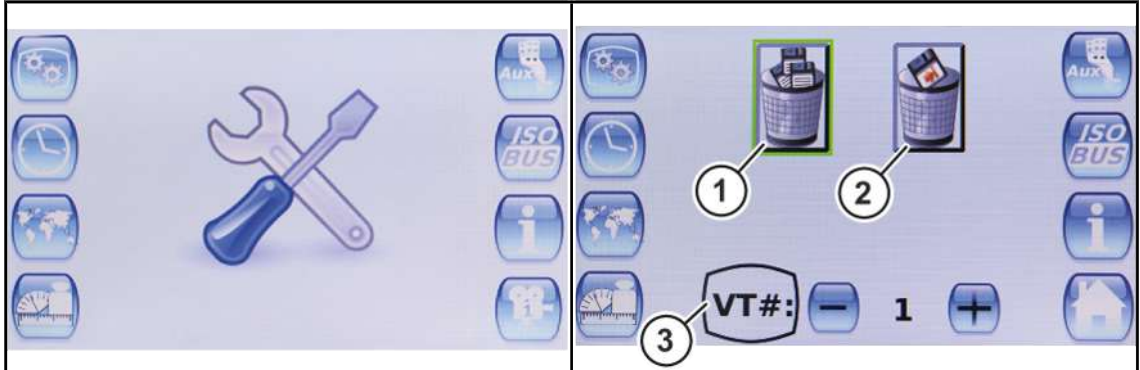

EQ003-150 / EQ003-158

- ü Вызвано главное меню, *см. страницу 14*.
- Чтобы открыть меню, нажать .
- $\rightarrow$  На дисплее отображается меню "ISOBUS".

Повторяющиеся символы *см. страницу 14*

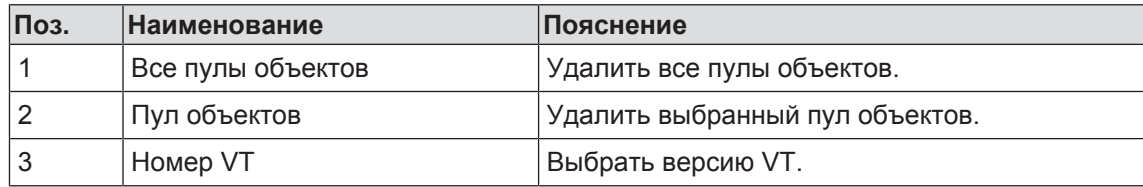

#### **Удаление всех наборов данных**

Чтобы удалить все пулы объектов, нажать "Все пулы объектов" (1).

#### **Удаление набора данных**

- Выбрать версию VT (3) для удаления, *см. страницу 15*.
- Чтобы удалить пул объектов, нажать "Пул объектов" (2).

5.12 Меню "Информация"

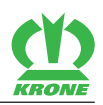

# <span id="page-21-0"></span>**5.12 Меню "Информация"**

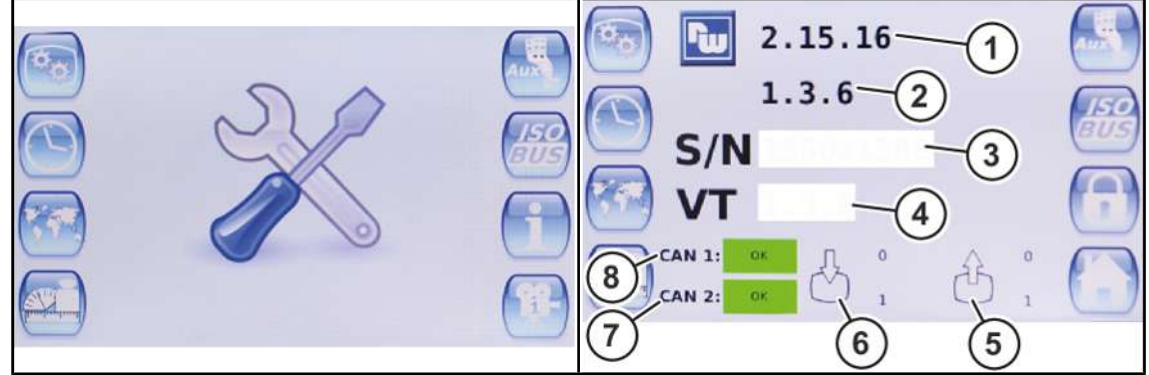

#### EQ003-150 / EQ003-159

- ü Вызвано главное меню, *см. страницу 14*.
- Чтобы открыть меню, нажать .
- Æ На дисплее отображается меню "Информация".

Повторяющиеся символы *см. страницу 14*

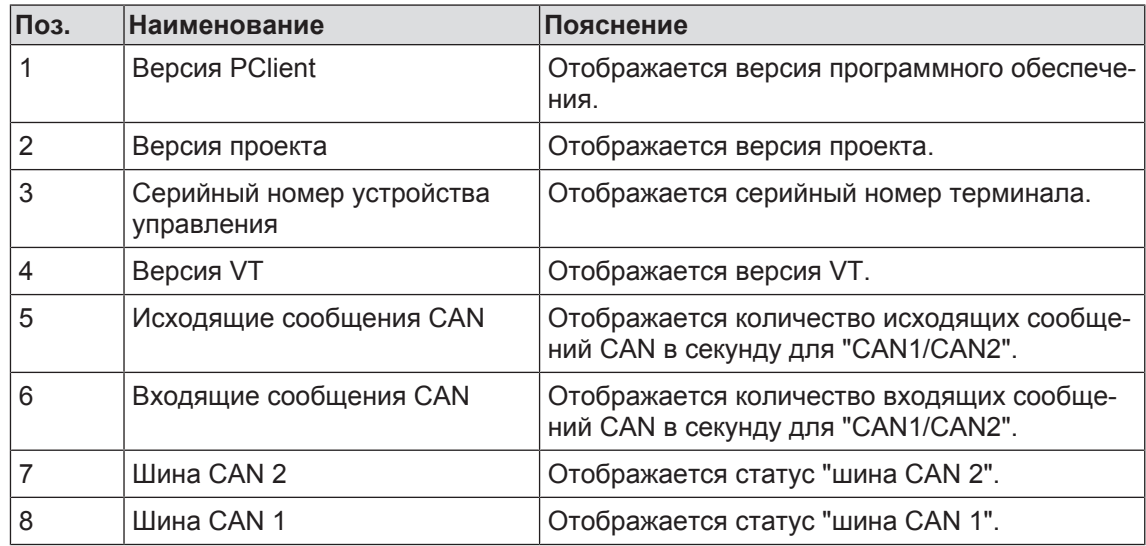

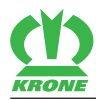

# **6 Предметный указатель**

# **В**

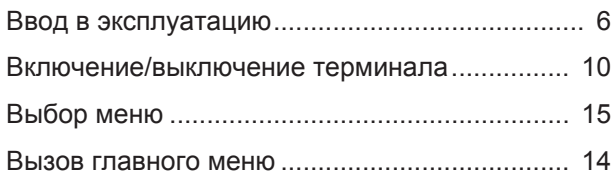

# **Д**

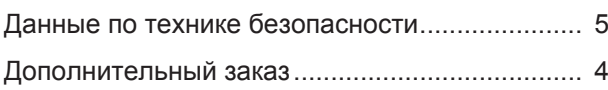

# **З**

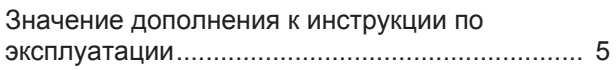

# **И**

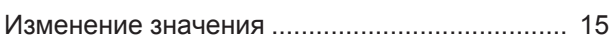

# **К**

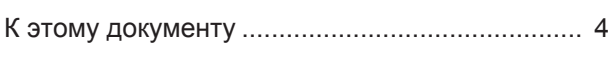

# **М**

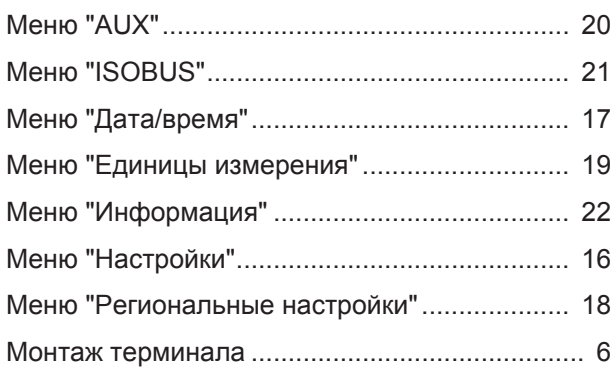

# **О**

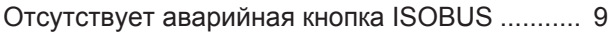

# **П**

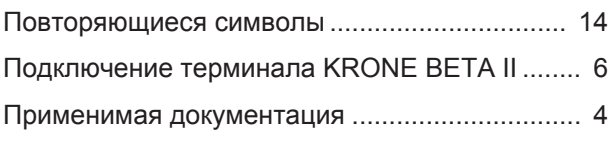

# **С**

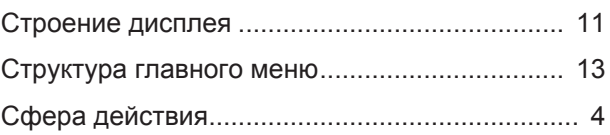

# **Т**

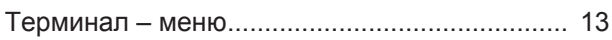

# **У**

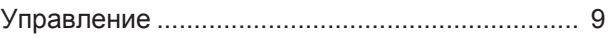

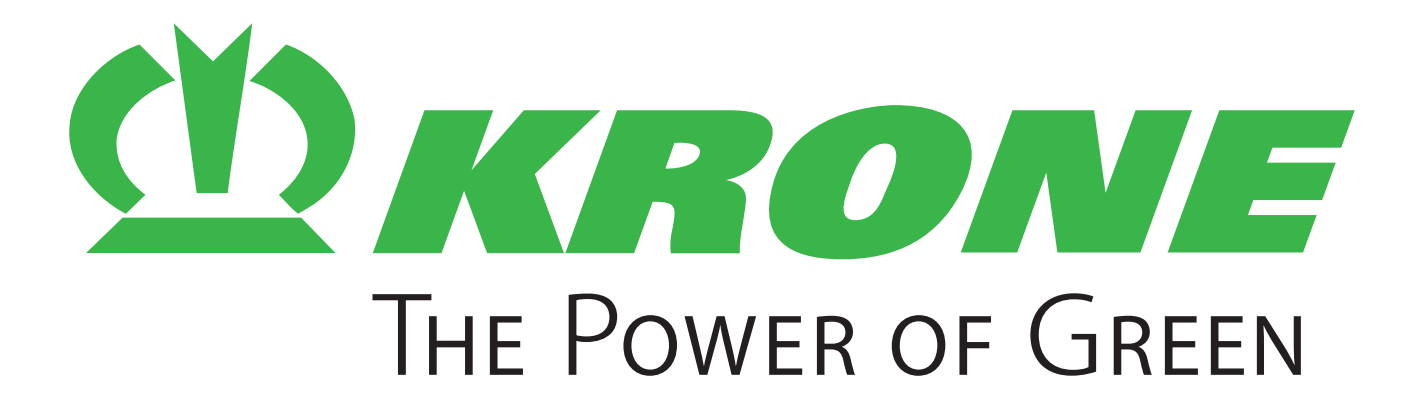

# **Maschinenfabrik Bernard Krone GmbH & Co. KG**

- $\boxtimes$  Heinrich-Krone-Straße 10 D-48480 Spelle
- $\boxtimes$  Postfach 11 63 D-48478 Spelle
- +49 (0) 59 77 / 935-0
- +49 (0) 59 77 / 935-339
- ü www.landmaschinen.krone.de